## **PASOS PARA ENTRAR A LAS EVALUACIONES A TRAVÉS DEL MASTER 2000**

- 1. Ingrese a la página institucional. [https://ielapresentacion.edu.co](https://ielapresentacion.edu.co/)
- 2. Haga clic en el icono de Master2000

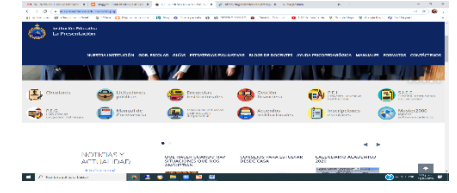

3. Elija la opción de estudiante y/o acudiente y clic en entrar.

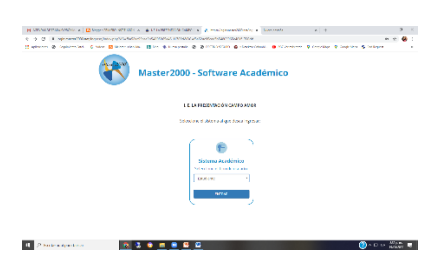

4. Escriba el usuario y la contraseña, ambos son el número del registro civil y/o Tarjeta de Identidad de la estudiante, o Cédula del padre. Clic en acceder

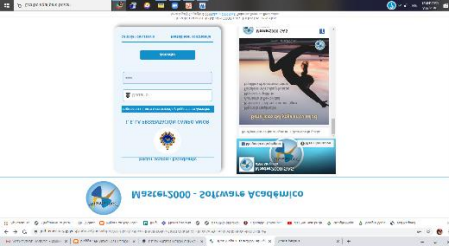

5. Felicitaciones entraste a la plataforma, accede al icono de las evaluaciones

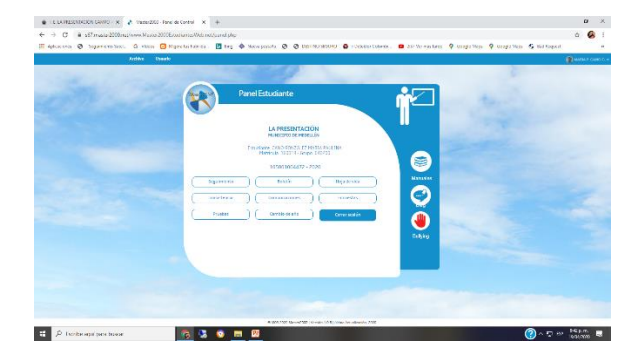

6. En este espacio aparecerá la prueba que debes presentar

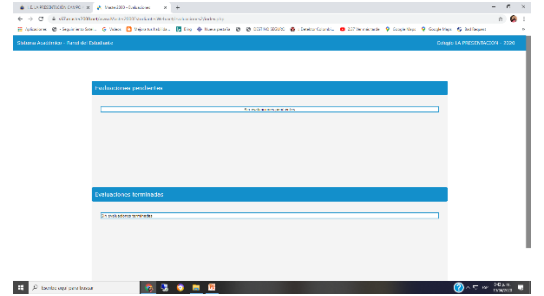

7. Haga clic en la prueba que tiene activa.

8. Lea con atención las preguntas y señale solo una respuesta.

10. Al terminar simplemente haga clic en el botón **Ir al Panel** y allí clic en **cerrar sesión** para salir del Master2000.